# **HTML (Hypertext Markup Language)**

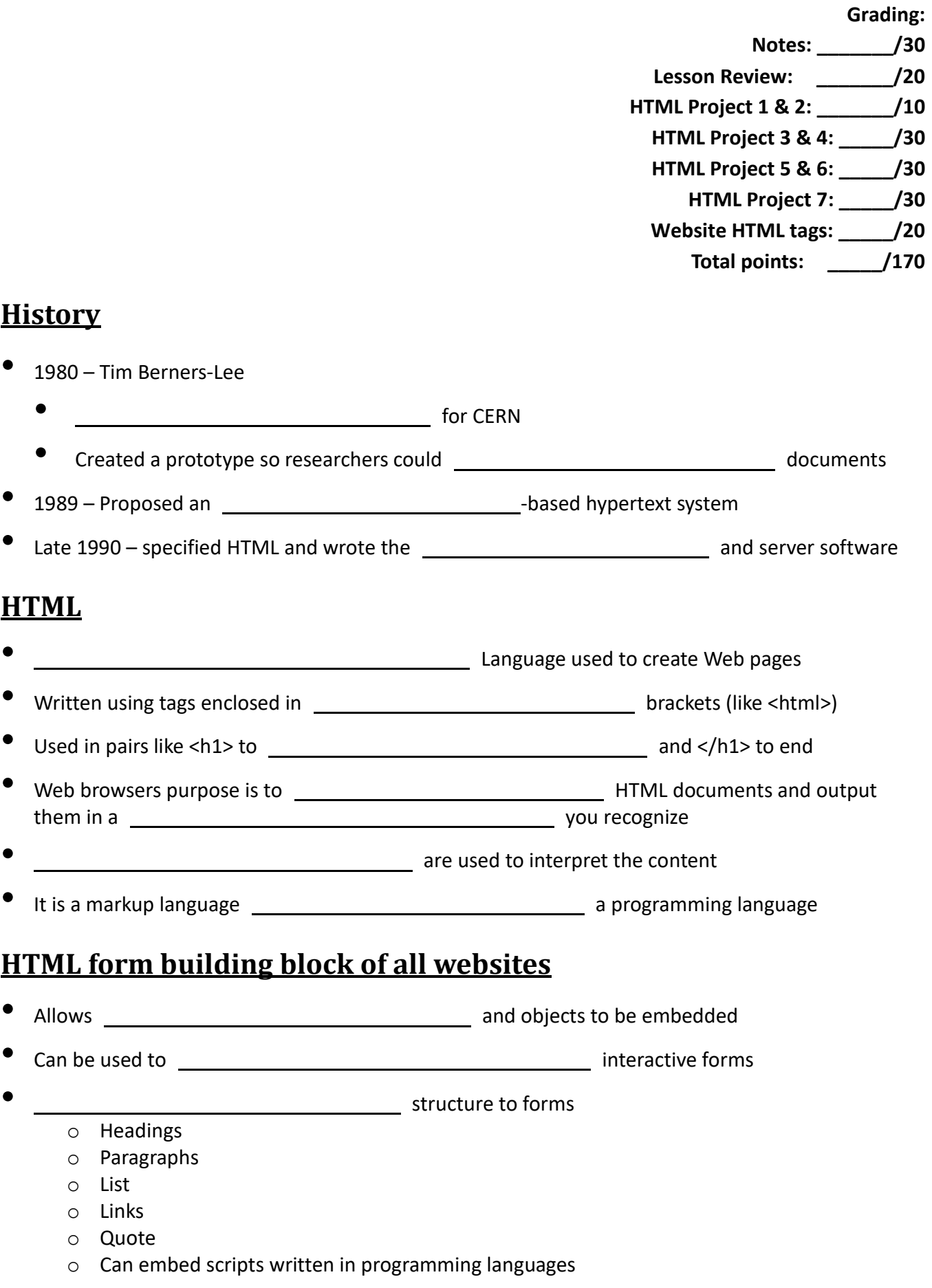

# **Creating and Understanding HTML code**

- Create in text-editor such as Notepad • Document must be with .htm or html file extension. **Preference .htm** • Example: o Save file as intro.htm \*\*In \_\_\_\_\_\_\_\_\_\_\_\_\_\_\_\_\_\_\_\_\_\_\_\_\_\_, before you save the HTML document, you must \_\_\_\_\_\_\_\_\_\_\_\_\_\_\_\_\_\_\_\_\_\_ the **Save as type:** drop-down list box from **Text documents (\*.txt)** to **All Files**. • HTML tags are **NOT** \_\_\_\_\_\_\_\_\_\_\_\_\_\_\_\_\_\_\_\_\_\_\_\_\_\_\_\_\_\_\_\_-sensitive, meaning that you do not have to type all HTML tags in one specific case, such as **on** the state of lowercase. • It is recommended that you type all HTML tags in \_\_\_\_\_\_\_\_\_\_\_\_\_\_\_\_\_\_\_\_\_\_\_\_\_\_\_ letters to differentiate information in code development. **Elements** • HTML tags are made up of \_\_\_\_\_\_\_\_\_\_\_\_\_\_\_\_\_\_\_\_\_\_\_\_\_\_\_\_\_\_\_\_\_\_ and closing angle brackets (<>) with text that represents an element of HTML  $\sqrt{2}$  them. • In order for the Internet to a document as an HTML document,
- the Web designer MUST type the following tag first at the **constant the contract of the constant of the** document screen: **<HTML>**

# **Opening and Closing**

- Tags are characterized as opening and closing. The symbol used to differentiate a closing tag from an opening tag is the **slash** (/).
- The forward slash goes in front of the text within the **herain contracts** brackets. The closing tag for the <HTML> tag is **</HTML>**.

## **Examples of HTML Tags**

- As previously stated, the <HTML> tag should be typed in creating a in creating a Web document.
- Here is a list of commonly-used HTML tags.
- Their purpose in HTML code will be explained on the next **2** slides.

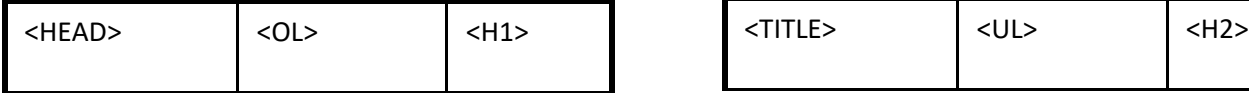

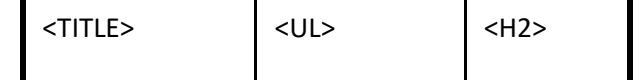

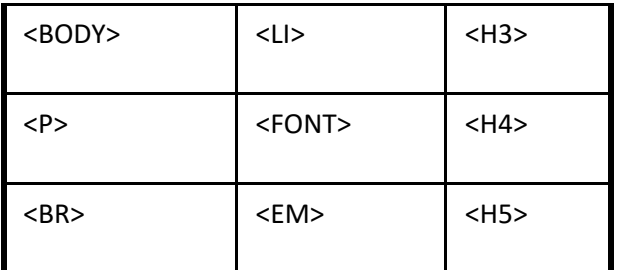

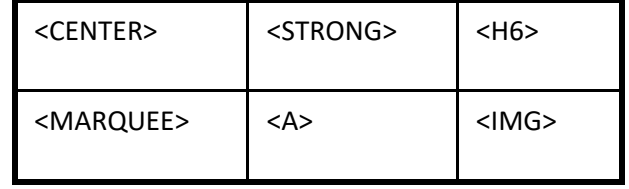

## **Description of HTML Tags**

- The <HEAD> tag refers to the section that provides **information**, such as the title.
- The <TITLE> tag refers to the section where the **of the HTML document** of the HTML document is entered. After the title of the HTML document is typed, the title section must be \_\_\_\_\_\_\_\_\_\_\_\_\_\_ with the </TITLE> tag. After the title section is closed, the section must be closed with the </HEAD> tag
- The <BODY> tag refers to the **of the page, where the set of the page**, where the **of the set of the set of the set of the set of the set of the set of the set of the set of the set of the set of the set of the set of the** of the document is noted. The tags that will be explained next are usually located within the BODY section of the HTML document.

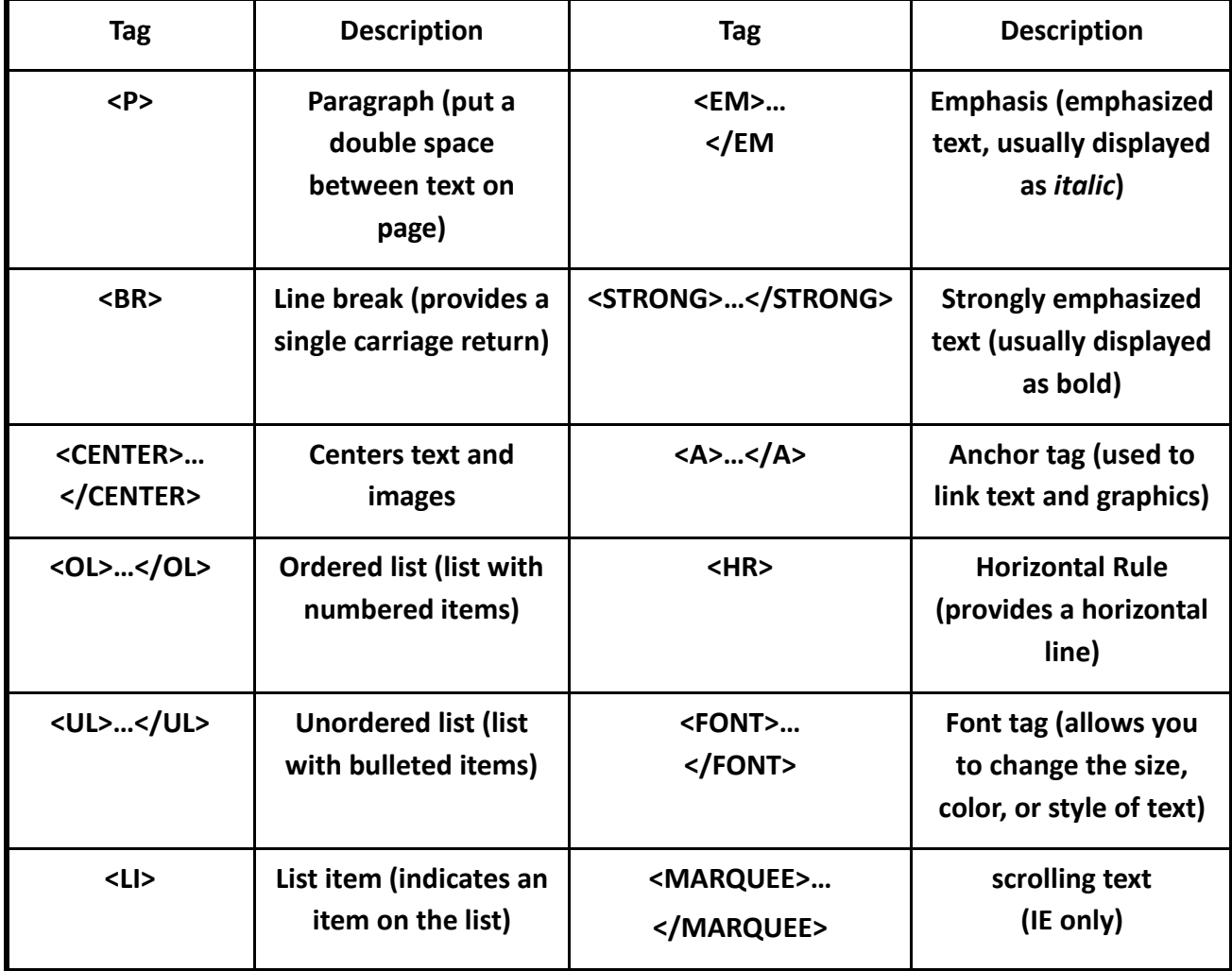

# **Assignment: HTML Activity #1 Hello World Work together as a class**

### HTML ACTIVITY #1 (**HELLO WORLD**)

Arial  $-9.5 - A^2$  $B$   $I$   $\mathbf{u}$ Format Painter 1. Open **Notepad** by following the steps below: Clinhoard ▪ Click on the **Start** button on the taskbar ■ Type "notepad" ■ □ ◎ 2. Once in Notepad, type the following code as you see below: Best match <HTML> Notepad Desktop app <HEAD> Apps <TITLE>Hello World</TITLE> Finale NotePad 2012 Uninstall Finale NotePad 2012 </HEAD> GameMaker 8.1 License <BODY> **Folders** Shortcut to Finale NotePad Tutorials <P>Hello, my name is **Your Name**. <P>This is a very minimal "Hello World" HTML document. <P>I created this HTML document in my 4<sup>th</sup> block IT Fundamentals class. </BODY> </HTML>  $\rho$  notepad  $\circ$  $\Box$ 

Filte

\*\* The <sup> tag is the tag for superscript. This tag places the "th" above the insertion point line. When you load the document in Internet Explorer, the text should look like this:  $4<sup>th</sup>$ 

- 3. Substitute your name (First & Last) for the **Your Name** text.
- 4. After you type the code, go to **File Save As**. In the File Name text box, type **Hello World by Your Name.htm** and change the selection in the Save As: type drop-down box from **Text documents** (\*.txt) to **All Files**. This is important because you will be able to view your document in Internet Explorer after you save it.
- 5. Go to the folder where you saved your HTML document and double-click on the file to view your text in Internet Explorer.

## **HTML Heading Tags**

Headings are displayed using a single state of the default font. There are levels of heading, each using a slightly smaller font size.

the **heading tag.** As the heading number increases by **1**, such as

• Heading 1, or <**H1**>, is the <u>examelence in the heading tag, while Heading 6, or <**H6**>, is</u>

<H1> to <H2>, the font size of text becomes .

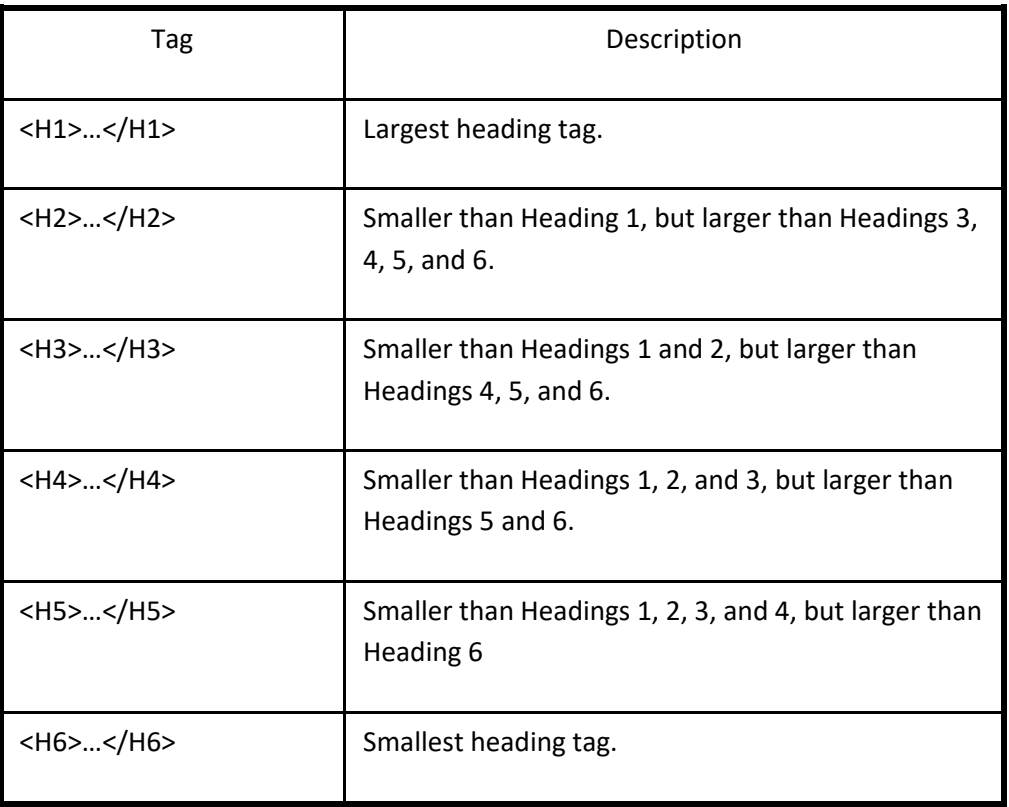

## **Common HTML Mistakes/Errors**

- As a beginner Web designer, \_\_\_\_\_\_\_\_\_\_\_\_\_\_\_\_\_\_\_\_\_\_\_\_\_\_\_\_\_\_\_\_ and errors will occur. Such errors include:
	- o Typing the \_\_\_\_\_\_\_\_\_\_\_\_\_\_\_\_\_\_\_\_\_\_\_\_\_\_\_tag incorrectly. For example, you typed <HMTL> instead of <HTML>.
	- o Accidentally a bracket (**<**) or a (**>**).
	- o Saving your HTML document file as a document instead of following the steps on how to save an HTML document in Notepad or Textpad.
	- o Forgetting to apply the forward (/) in an HTML tag to close a specific section of code.

## **Important Web Terms**

- Web page also called a Web document, is **example 20 years controlled** in HTML that can be **on the World Wide Web**.
- **Home page** the main of Web page for a corporation, organization, or for an individual. The home page you see as you start up your Web browser.
- **Welcome page** a page <u>especially</u> for new visitors to a Web site.
- **HTML page** also called an HTML document, is any document created in HTML that can be on the World Wide Web.
- Web site a collection of many **Web pages** organized by a specific company, organization, college, or university, government agency, or by an individual. Web sites are stored on Web . There may be many Web sites and thousands of HTML pages on each Web site.

# **Assignment: HTML Activity #2 Using Headings Try on your own**

### HTML ACTIVITY #2 (**USING HEADINGS)**

- 1. Once in Notepad, type the following code as you see below:
	- <HTML>

<HEAD>

<TITLE>Using Headings in HTML Code by **Your Name**</TITLE>

</HEAD>

<BODY>

<CENTER><H1>Creating HTML code</H1></CENTER>

<P><H2>Learning to create HTML tags can help you in many ways:</H2>

<P><H3>You will develop a deeper understanding of how HTML really works:</H3>

<P><H4>You will be able to troubleshoot Web pages when errors occur.</H4>

<P><H5>You will be able to view other pages and learn how certain effects are created.</H5> <P><H6>You will understand how HTML has transformed the way we communicate on the Internet today.</H6>

<BR>

<P>I created this HTML document in my 4<sup>th</sup> block IT Fundamentals class.

</BODY>

</HTML>

- 3. Substitute your name (First & Last) for the **Your Name** text.
- 4. After you type the code, go to **File Save As**.

In the File Name text box, type **Using Headings by Your Name.htm** and change the selection in the

Save As: type drop-down box from **Text documents** (\*.txt) to **All Files**.

This is important because you will be able to view your document in Internet Explorer after you save it.

5. Go to the folder where you saved your HTML document and double-click on the file to view your text in Internet Explorer.

## **List**

- List random list
- List Numbered
- Bulleted

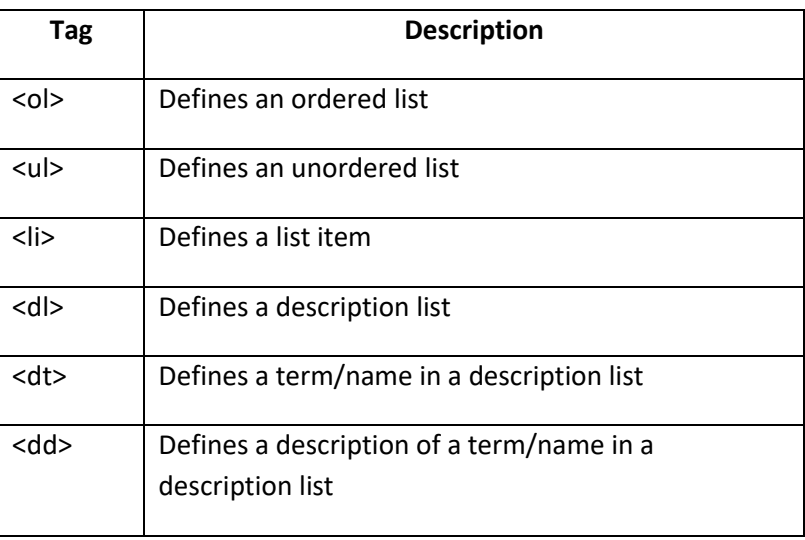

# **HTML Unordered List**

- An unordered starts with the <ul> tag. Each list item starts with the <li> tag.
- The list items are marked with  $\overline{\phantom{a}}$  [typically small black circles).

<ul> <li>Coffee</li> <li>Milk</li>

 $<$ /ul $>$ 

How the HTML code above looks in a browser:

- Coffee
- Milk

## **HTML Ordered List**

- An  $\Box$  list starts with the <ol> tag. Each list item starts with the <li> tag.
- The list items are **with numbers**.

### $<sub>o</sub>$ </sub> <li>Coffee</li> <li>Milk</li>  $<$ /ol $>$

How the HTML code above looks in a browser:

- 1. Coffee
- 2. Milk

## **HTML Description Lists**

- A  $\frac{1}{100}$  list is a list of terms/names, with a description of each term/name.
- The <dl> tag a description list.
- The <dl> tag is used in conjunction with <dt> (defines terms/names) and <dd> (describes each term/name):

<dl>

<dt>Coffee</dt> <dd>- black hot drink</dd> <dt>Milk</dt> <dd>- white cold drink</dd> </dl>

How the HTML code above looks in a browser: Coffee

- black hot drink

Milk

- white cold drink

# **Assignment: HTML Activity #3 Bulleted List & #4 Numbered List Try on your own**

### **DO NOT type Morning routine #1 tell me what is your routine**

#### HTML ACTIVITY #3 (**BULLETED LISTS**)

For this activity, you will create a bulleted (**unordered**) list that states **10** things you are going to do this upcoming summer. You must type each list item in complete sentences. You will lose points from this assignment if all of the steps are not fulfilled.

1. Once in Notepad, type the following code as you see below:

<HTML> <HEAD> <TITLE>HTML Activity #3 – Bulleted Lists</TITLE> </HEAD> <BODY> <CENTER> <H1>My Summer Plans by **Your Name**</H1>

<H2>What are my plans for this summer?</H2></CENTER> <UL> <LI>**Summer Plan #1** <LI>**Summer Plan #2** <LI>**Summer Plan #3** <LI>**Summer Plan #4** <LI>**Summer Plan #5** <LI>**Summer Plan #6** <LI>**Summer Plan #7** <LI>**Summer Plan #8** <LI>**Summer Plan #9** <LI>**Summer Plan #10** </UL> <BR>

<P>I created this HTML document listing my summer plans in my 4<sup>th</sup> block IT Fundamentals class. </BODY>

</HTML>

- 2. Substitute your name (First & Last) for the **Your Name** text.
- 3. Substitute each summer plan list item for what you are going to do. Remember, each plan must be in complete sentences.
- 4. After you type the code, go to **File Save As**. In the File Name text box, type **Summer Plans Bulleted List.htm** and change the selection in the Save As: type drop-down box from **Text documents** (\*.txt) to **All Files**. This is important because you will be able to view your document in Internet Explorer after you save it.
- 5. Go to the folder where you saved your HTML document and double-click on the file to view your text in Internet Explorer. I will grade your work from Internet Explorer only. If you have errors in your work, check for them and make the appropriate modifications before showing it to me.

#### HTML ACTIVITY #4 (**NUMBERED LISTS**)

For this activity, you will create a numbered (**ordered**) list that states **10** things you do every morning, from the time you wake up. You must type each list item in complete sentences. You will lose points from this assignment if all of the steps are not fulfilled.

1. Once in Notepad, type the following code as you see below:

<HTML> <HEAD> <TITLE>HTML Activity #4 – Numbered Lists</TITLE> </HEAD> <BODY> <CENTER> <H1>My Morning Routine by **Your Name**</H1> <H2>What is my daily routine when I wake up in the morning?</H2> </CENTER> <OL> <LI>**Morning Routine #1** <LI>**Morning Routine #2** <LI>**Morning Routine #3** <LI>**Morning Routine #4** <LI>**Morning Routine #5** <LI>**Morning Routine #6** <LI>**Morning Routine #7**

#### <LI>**Morning Routine #8** <LI>**Morning Routine #9** <LI>**Morning Routine #10**

</OL> <BR> <P>I created this HTML document listing my daily morning routine in my 4<sup>th</sup> block IT Fundamentals class. </BODY> </HTML>

- 2. Substitute your name (First & Last) for the **Your Name** text.
- 3. Substitute each morning routine list item for what you do each morning. Remember, each routine must be in complete sentences.
- 4. After you type the code, go to **File Save As**. In the File Name text box, type **Morning Routine Numbered List.htm** and change the selection in the Save As: type drop-down box from **Text documents** (\*.txt) to **All Files**. This is important because you will be able to view your document in Internet Explorer after you save it.
- 5. Go to the folder where you saved your HTML document and double-click on the file to view your text in Internet Explorer. I will grade your work from Internet Explorer only. If you have errors in your work, check for them and make the appropriate modifications before showing it to me.

# **What are Attributes and Values?**

- HTML can be enhanced by giving them **attributes** and **values**.
- Take the <BODY> tag, for example. You can add \_\_\_\_\_\_\_\_\_\_\_\_\_\_\_\_\_\_\_\_\_\_\_\_\_\_\_\_\_ to the body tag that will dramatically change the look of your Web page.
- For example, to change the color of your Web page, you can add the background attribute command and give the tag a color value.
- Look at the example below:

### <BODY **BGCOLOR=YELLOW**>

- **BGCOLOR** is an attribute (characteristic) of the <BODY> tag, and **YELLOW** is the value given to the BGCOLOR attribute. When the HTML document is **in a Web browser**, the background color of the document will be **yellow**.
- **Values** are entered the equal sign, which is entered after the tag and attribute in a line of HTML code. They can be entered with or without quotation marks (" ") around them, depending on the value entered. Look at the color below:

<FONT FACE="arial,helvetica,sans serif">

• The value **arial,helvetica,sans serif** is the font face that will be applied to the

entered between the opening and closing <FONT> tags.

## **Hexadecimal Color Values & Color Names**

- Computers speak **in the set of the computers** in numbers.
- are expressed as numbers that the computer understands.
- **Color values** can be carefully controlled and **the match of color values** to match virtually every color in the rainbow by using the hexadecimal values for certain colors.
- Hexadecimal **come contact on a** base-16 number system rather than the base-10 number system we humans normally use.
- Hexadecimal numbers use the letters **A, B, C, D, E,** and **<sup>F</sup>** along with the numbers **0** to **<sup>9</sup>** to create their digits.
- Look at the hexadecimal color setup table to the right:

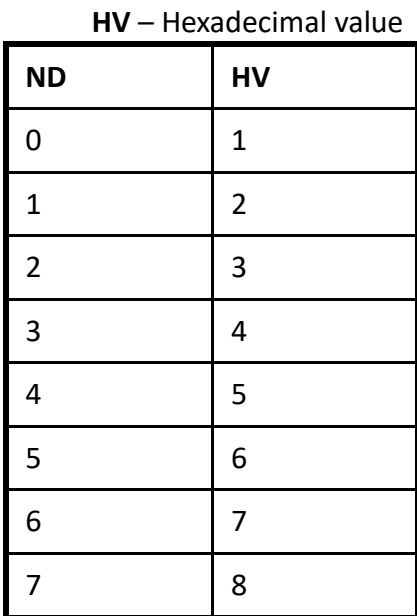

**ND** – Numeric Digit

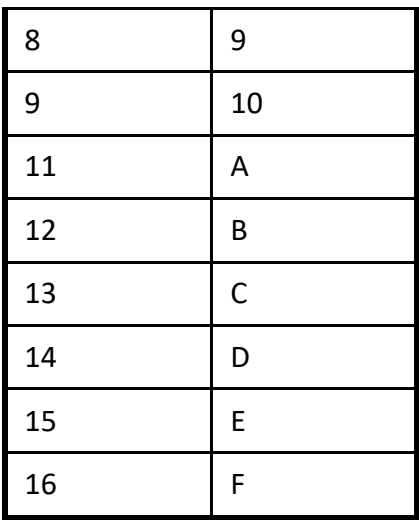

• Hexadecimal color values use the **RGB** color setup, where **<sup>R</sup>** stand for red, **<sup>G</sup>** stands for green, and **<sup>B</sup>** stands for blue. Look at the following color values expressed as numbers:

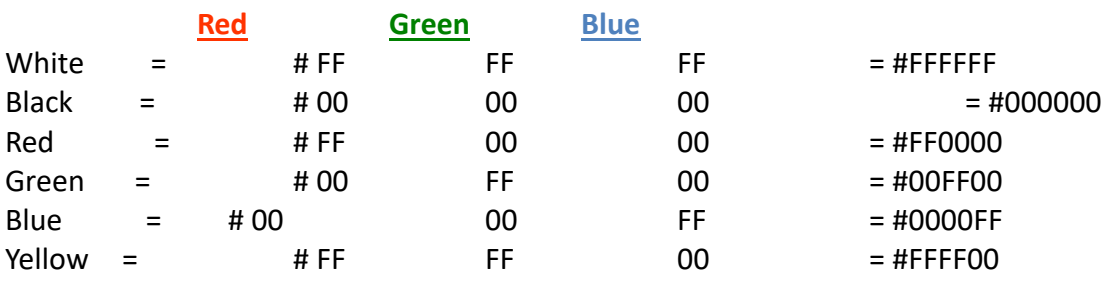

add the BGCOLOR attribute to the BODY tag and type the code below:

<BODY BGCOLOR = "0000FF">

This code applies the color blue to the background of the Web page. To apply a hexadecimal color value to specific in the body of a Web page, apply the COLOR attribute to the FONT tag, type the text that you want changed by its color, and apply the closing </FONT> tag. Refer to the code below:

<FONT COLOR="00FF00">King George HS>/FONT>

This code applies the color green to the text "King George HS" in the body of the Web page.

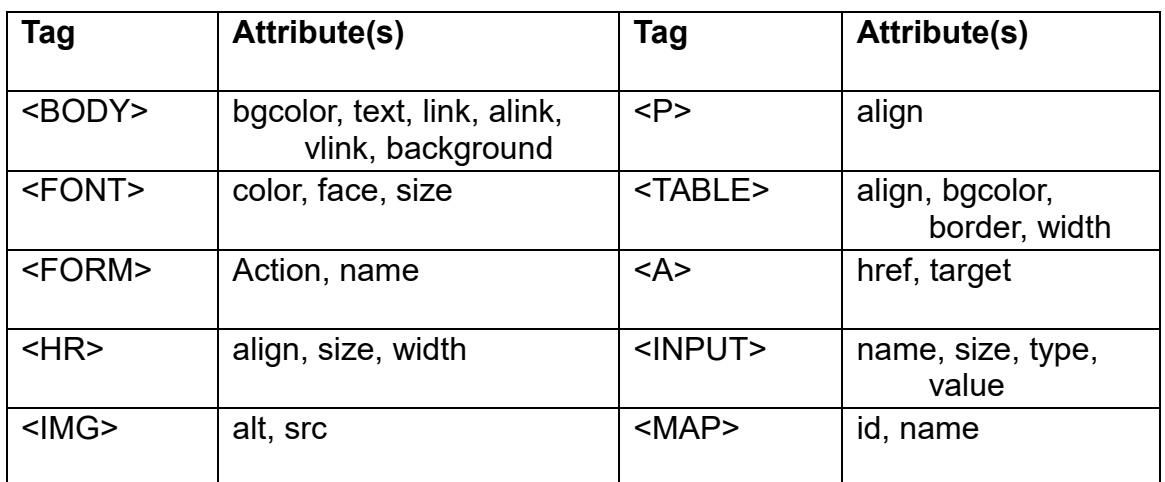

## **List of HTML Tags with Attributes**

# **Assignment: HTML Activity #5 Colors Try on your own**

#### HTML ACTIVITY #5 (**COLORS**)

For this activity, you will add colors using **hexadecimal values** and **color names** within the body an HTML document. The body will include text and the background color of the Web page.

1. Once in Notepad, type the following code as you see below:

<HTML> <HEAD> <TITLE> HTML Activity #5 - Colors</TITLE> </HEAD> <BODY BGCOLOR="lightblue"> <CENTER> <H1>Using Colors in HTML by **Your Name**</H1></CENTER>

<P>There are many ways to organize a Web page. This Web page will organize text, hypertext links, colors, and fonts. It will also demonstrate single spacing, double spacing, and the use of line breaks.

<P>This Web page will display how to organize Web pages in a number of ways using: <BR> <BR> <FONT COLOR="red">Powerful Lines</FONT> <BR> <FONT COLOR="orange">Hyperlinks to HTML Sources</FONT> <BR> <FONT COLOR="green">Hyperlinks to Previously Created Web Pages</FONT> <BR> <FONT COLOR="#0000FF">Fancy Fonts</FONT> <BR> <FONT COLOR="#FFFF00">Perfect Pictures</FONT> <BR> <FONT COLOR="purple">Orderly Tables</FONT> <BR> <FONT COLOR="brown">Extraordinary Extras</FONT> <BR> <P>I displayed how to apply hexadecimal and text color values to the body background and text within an HTML document. This HTML document was created in my 4<sup>th</sup> block IT Fundamentals class. </BODY> </HTML>

#### \*\***Make sure you type the # sign first before you type the hexadecimal color value**.

2. Substitute your name (First & Last) for the **Your Name** text.

#### 3. After you type the code, go to **File** – **Save As**.

In the File Name text box, type **Using Colors in HTML.htm** and change the selection in the Save As: type drop-down box from **Text documents** (\*.txt) to **All Files**. This is important because you will be able to view your document in Internet Explorer after you save it. Afterwards, go to the folder where you saved your HTML document and double-click on the file to view your text in Internet Explorer. I will grade your work from Internet Explorer only. If you have errors in your work, check for them and make the appropriate modifications before showing it to me.

## **Hyperlinks in HTML**

- Web pages became popular because they could easily to other pages, or to various sections inside a document. Hyperlinks are easy to use, but a little more difficult to understand at first.
- To use a hyperlink, you just a set of the link. Links may be pictures or words that are underlined and appear in a different color.
- Hyperlinks are created with \_\_\_\_\_\_\_\_\_\_\_\_\_\_\_\_\_\_\_\_\_\_\_\_\_tags called **anchor tags**. The tag has several parts. The opening and closing tags are called the anchor or link tags and look like this:

<A HREF="insert location of file"</A>

Link or anchor tags are fairly useless unless you define a to which to which you are linking. There are several ways to use link tags. You can:

• Link to another spot within your own document.

- Link to a URL or Web page anywhere on the WWW.
- Link to another Web page on your own computer.
- Before learning how to use hyperlinks to **from and interest another**, from one page to another, you must know about **URLs**. URLs are **Uniform Resource Locators**. They allow a Web browser to pinpoint an exact file on the Web.
- When you enter a URL into your HTML Web page, you are identifying a \_\_\_\_\_\_\_\_\_ to a specific HTML file located somewhere on your computer or on the Web.
- **HTTP** for **HyperText Transfer Protocol**.
- A **protocol** is a communications system that is used to **data over** data over networks. It is like a \_\_\_\_\_\_\_\_\_\_\_\_\_\_\_\_\_\_\_\_\_\_\_\_\_\_\_\_\_\_\_\_ digital language that Web servers use to communicate with Web browsers.
- Check out the following Web address below:

#### **http://www.myspace.com**

The **http://** tells your network how to transfer or move the file you are requesting.

- The matrice part of the address (www.myspace.com) is the actual name of the server that hosts the Web page for which you are looking.
	- The .myspace part is the name of the company that maintains the Web server.
	- The . part says this is a commercial or business site.

### **Top-Level Domains**

• **Top-level domains** are used to identify type of Web sites on the Internet

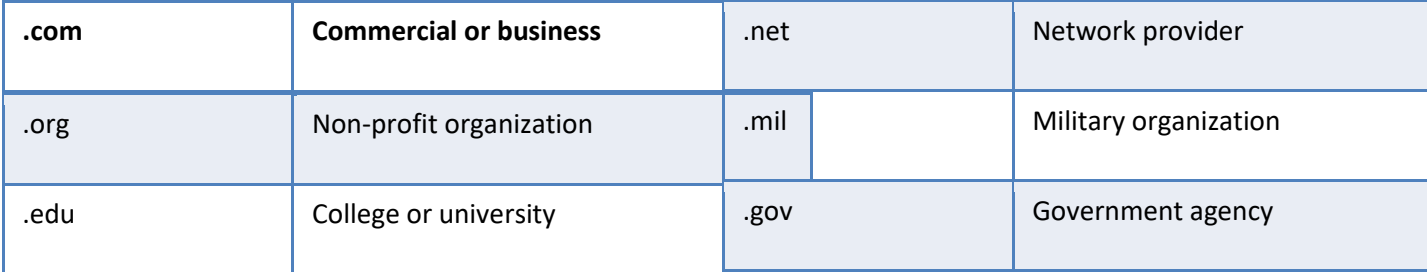

- When creating your Web pages, consider these guidelines:
	- **R** = Responsibility
	- **E** = Everybody
	- **S** = Simplicity
	- **P** = Purpose
	- **E** = Ethical
	- **C** = Correct
	- **T** = Totally worth visiting
- **Responsibility**: Assume personal responsibility, and create only & appropriate pages.
- **Everybody**: Try to create Web pages that everybody will , appreciate, and consider of value.
- **Simplicity**: Make your Web pages \_\_\_\_\_\_\_\_\_\_\_\_\_\_\_\_ to navigate. Make information simple to find.
- **Ethical**: Make sure all the \_\_\_\_\_\_\_\_\_\_\_\_\_\_\_\_\_\_\_\_\_\_\_\_\_ on every Web page you post corresponds to your values and has a beneficial purpose.
- **Correct**: Make sure all the words on your page are correctly, all the correctly, all the sentences are written correctly, and that all the hyperlinks work.
- **Totally worth visiting**: Try to create pages that others will think are totally someone's time to visit.

# **Assignment: HTML Activity #6 Links Try on your own**

#### HTML ACTIVITY #6 (**LINKS**)

For this activity, you will insert **hyperlinks** within the body an HTML document. Make sure you type the Web address for each link correctly in order for the links to work in Internet Explorer.

1. Once in Notepad, type the following code as you see below:

<HTML> <HEAD> <TITLE>HTML Activity #6 - Links</TITLE> </HEAD> <BODY BGCOLOR="gold"> <CENTER> <H1>Adding Links to HTML by **Your Name**</H1></CENTER> <BR> <P>The following links below are to various Web sites on the Internet: <UL> <LI>This link is to the Yahoo website - <A HREF="http://www.yahoo.com">Yahoo</A> <BR> <LI>This link is to the KGHS website - <A HREF=" http:// http://www.kghs-kgcs.org/"> King George  $HS$ <BR> <LI>This link is to the (your choice website) - <A HREF= >website name</A> <BR> <BR>

<P>I linked text to various websites on the Internet by using the <A> tag and HREF attribute. This HTML document was created in my 7<sup>th</sup> period IT Fundamentals class. </BODY> </HTML>

- 2. Substitute your name (First & Last) for the **Your Name** text.
- 3. After you type the code, go to **File Save As**.

In the File Name text box, type **Adding Links in HTML.htm** and change the selection in the Save As: type drop-down box from **Text documents** (\*.txt) to **All Files**. This is important because you will be able to view your document in Internet Explorer after you save it. Afterwards, go to the folder where you saved your HTML document and double-click on the file to view your text in Internet Explorer. I will grade your work from Internet Explorer only. If you have errors in your work, check for them and make the appropriate modifications before showing it to me.

## **Incorporating Graphics in**

- The Web is full of  $\sqrt{\frac{m}{n}}$  , sounds, and movies that add interest to Web pages. Generally, there are two kinds of pictures (called **graphics** or **images**) on the WWW.
- Below are the different types of graphics/image files available on the World Wide Web:

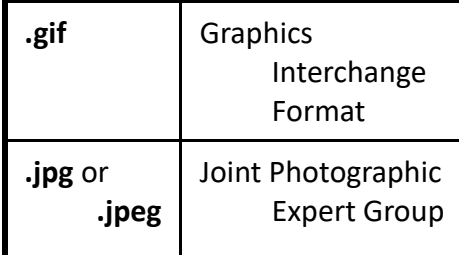

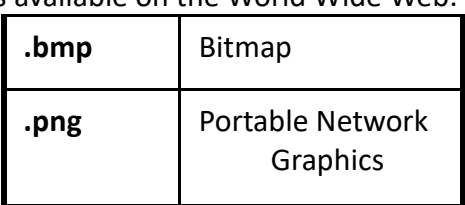

The file extensions **.gif, .jpg**, and **.png** help tell your browser that these **constantly are** are pictures, not **.html** text files, and require special handling.

## **Downloading & Inserting Graphics**

- The first type of <u>example and the setting of image format</u>, **.gif**, was originally created by CompServe to provide a compressed graphics format that could transfer easily over low-speed modems.
- The second commonly-used image format is **.jpg** or **.jpeg**. It is pronounced J-Peg by Webmasters in the know. This format adheres to an international set of graphics standards. JPEG graphics, like GIF pictures, are compact enough for use.
- The third type of image format, **.bmp**, is an image file format used to store bitmap images, especially on Microsoft Windows and OS/2 operating systems.
- The last used image format, **.png**, is a bitmap image format that employs lossless data <u>senifies</u>.

## **The <IMG> Tag & SRC Attribute**

• IMG SRC is short for **IM**a**G**e **S**our**RC**e.

- The <IMG> tag is used to <u>constant the summan state images into a Web page</u>. This tag requires a closing </IMG> tag at the end of the HTML code.
- The **SRC** attribute is an attribute of the <IMG> tag that is used to define the location of the image file on your computer. Here is an example of how the <IMG> tag and SRC attribute work together:

<IMG SRC = "graphics/ITFund.jpg">

## **NET TIPS**

• **A Common Error in the <IMG SRC> Tag** One common error is misusing the <IMG SRC>. tag. Many people \_\_\_\_\_\_

this tag by transposing the **R** and the **C**, and they enter IMG SCR. If you forget the tag, just spell out the words "ImaGe" and "SouRCe" to get the letters in the correct order.

## • **Inserting a Background**

To have a picture become your background, insert the **BACKGROUND** attribute in the <BODY> tag like this:

<BODY BACKGROUND="graphics/ITFund.jpg">

## **Pictures of All Sizes**

- Pictures can be in a variety of ways by changing a tag's values. Pictures can be used as wallpaper that cover the entire background of a Web page.
- You can also change the **of the picture by using the HEIGHT** and WIDTH attributes.

## **NET ETHICS: Picture Piracy**

• One of the big problems on the Web is **picture piracy**. Since it is so easy to pull pictures off the Web, many people do so without permission. Many pictures are **copyrighted**; that is, someone owns them. To use them, you need to permission or pay a fee to the artist.

### **Pictures as Hyperlinks**

• Use the same structure you used to create hypertext links, but use the IMG SRC tag to replace the words you normally enter. Check out the code below:

<P><A HREF="One.html"> <IMG SRC="graphics/ITFund.gif"> HEIGHT=50 WIDTH=50></A>

## **Downloading Too Many Pictures**

• It is considered to download pictures to the school network that you don't intend to use. Graphics take up a great deal of space on a computer. Downloading hundreds and hundreds of pictures and not using them is a of network server drive space. Consider deleting any pictures you are not actually using.

# **HTML Activity #7 Inserting Graphics**

### **Try on your own**

#### HTML ACTIVITY #7 (**INSERTING GRAPHICS**) – *This one we cannot do at school but I gave you the instructions in case you want to try at home.*

For this activity, you will add insert graphics within the body an HTML document.

- 1. Create a folder inside your HTML unit folder called **Graphics**. Go to Edline and retrieve the image files needed for this activity. Save each image file in the Graphics folder you created.
- 2. Once in Notepad, type the following code as you see below:

<HTML> <HEAD> <TITLE> HTML Activity #7 – Inserting Graphics</TITLE> </HEAD> <BODY> <CENTER> <H1>Inserting Graphics in HTML by **Your Name**</H1></CENTER> <P>Check out the graphics below: <BR> <BR> <P>Here is a picture of a monkey: <IMG SRC="Graphics/monkey.jpg"></IMG> <BR> <P>Here is a picture of a woman with a shield and sword: <IMG SRC="Graphics/dayna.gif"></IMG> <BR> <P>Here is a picture of a dragon: <IMG SRC="Graphics/levy.gif"></IMG> <BR> <P>Check out this banner called <STRONG>Lions</STRONG>: <IMG SRC="Graphics/lions.gif"></IMG> <BR> <P>Check out this banner called <STRONG>Tigers</STRONG>: <IMG SRC="Graphics/tigers.gif"></IMG> <BR> <P>Check out this banner called <STRONG>Bears</STRONG>: <IMG SRC="Graphics/bears.gif"></IMG> <BR> <P>Check out this banner called <STRONG>Oh My!</STRONG>: <IMG SRC="Graphics/ohmy.gif"></IMG> <BR> <P>Check out Michael Jordan dunking! : <IMG SRC="Graphics/JordanDunkvsNY.jpg"></IMG> <BR> <P>Check out the Peanuts Gang!: <IMG SRC="Graphics/Peanuts\_Gang.gif"></IMG> <BR> <BR> <P>I inserted graphics to a Web page by using the <IMG> tag and SRC attribute. This HTML document was created in my 7<sup>th</sup> period IT Fundamentals class. </BODY> </HTML>

- 2. Substitute your name (First & Last) for the **Your Name** text.
	- 3. After you type the code, go to **File Save As**. In the File Name text box, type **Inserting Graphics in HTML.htm** and change the selection in the Save As: type drop-down box from **Text documents** (\*.txt) to **All Files**. This is important because you will be able to view your document in Internet Explorer after you save it. Afterwards, go to the folder where you saved your HTML document and double-click on the file to view your text in Internet Explorer. I will grade your work from Internet Explorer only. If you have errors in your work, check for them and make the appropriate modifications before showing it to me.

#### **Website HTML tags**

You have learned about HTML can you name at least three tags that were used to create any website of your choice?

- 1.
- 2.
- 3.

If you cannot remember then right-click on the page and select "page source" to see the code